## TRB255 Logging in

Main Page > TRB Gateways > TRB255 > TRB255 Manual > TRB255 Logging in

## **Configure your computer (Windows)**

- 1. Power up TRB255 and connect one LAN cable (included in a box) end to TRB255 Ethernet port and other to your computer.
- 2. Setup Ethernet network adapter on your computer (right click on **Ethernet Network Connection** and select **Properties**. After that select **Internet Protocol Version 4 (TCP/IP)** and click **Properties**).
- 3. Select **Obtain IP address** and **Obtain DNS server address automatically** if they are not selected. Click **OK**.

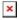

## Login to device

- 1. To enter the gateway Web interface (WebUI), type http://192.168.1.1 into the URL field of your Internet browser.
- 2. Use the following login information when prompted for authentication:

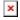

- 3. After you login, you will be prompted to change your password for security reasons. The new password must contain at least 8 characters, including at least one uppercase letter, one lowercase letter and one digit. This step is mandatory and **you will not be able to interact with the router's WebUI before you change the password**.
- 4. When you change the router's password, the Configuration Wizard will start. The **Configuration Wizard** is a tool used to setup some of the router's main operating parameters.
- 5. Go to the **Status** → **Network** page and pay attention to the **Signal Strength** indication. To maximize cellular performance try adjusting the antennas or changing the location of your device to achieve the best signal conditions (you can find information on signal strength recommendations <a href="https://linear.pubm/here">here</a>).

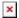